### Lecturer Range Elevation\_Interfolio Instructions

#### Instructions for Accessing Interfolio

It is recommended that you use Google Chrome, Firefox, or Safari (Mac) as your browser when accessing the Interfolio website.

- 1. Go to www.Interfolio.com Click LOG IN
- 2. Click on Partner Institution
- 3. Type California State University, Los Angeles on the drop-down menu. (If you start with "Los" it should auto find the correct campus.) Click SIGN IN.
- 4. Sign in using your campus email and password.
- 5. Click on the Cal State LA logo.
- 6. If your case is ready, it will be under: "Your Action Items."

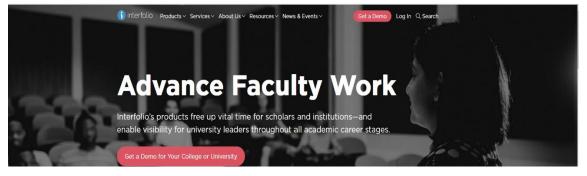

| Sign in with email    | Other Cirr In Ontione                         |
|-----------------------|-----------------------------------------------|
|                       | Other Sign In Options                         |
| Email *               | Sign in with Partner Institution              |
|                       |                                               |
| Password *            | G Sign in with Google                         |
|                       |                                               |
| Sign In               |                                               |
| Forgot your password? |                                               |
|                       | Enter Email Password * Enter Password Sign In |

|                                          | Sign in through your inst                                                              | titution                                |        |                                                                                               |
|------------------------------------------|----------------------------------------------------------------------------------------|-----------------------------------------|--------|-----------------------------------------------------------------------------------------------|
|                                          | If your institution has partnered with Inte<br>your institution name in the box below. | erfolio to provide Single Sign-On, sear | ch for | Don't have an account? Sign up now.<br>Use Interfolio's suite of services to simplify your ad |
|                                          | California State University-Los Angeles                                                | 3                                       | ٩      | Sign Up                                                                                       |
|                                          | Sign In                                                                                |                                         |        |                                                                                               |
|                                          | Sign in with an Interfolio account $>$                                                 |                                         |        |                                                                                               |
|                                          |                                                                                        |                                         |        |                                                                                               |
|                                          |                                                                                        |                                         |        |                                                                                               |
|                                          |                                                                                        |                                         |        |                                                                                               |
|                                          |                                                                                        |                                         |        |                                                                                               |
| CAL STATE LA                             |                                                                                        |                                         |        |                                                                                               |
| <b>G CAL STATE</b> LA<br>Sign in         |                                                                                        | Enter password                          |        |                                                                                               |
| CALIFORNIA STATE UNIVERSITY, LOS ANGELES |                                                                                        | Enter password                          |        |                                                                                               |
| Sign in                                  |                                                                                        |                                         |        |                                                                                               |
| Sign in                                  |                                                                                        | Password                                |        | Sign in                                                                                       |

# Interfolio Instructions

# Lecturer Faculty Range Elevation Instructions

Preparing Your Documents for the Working Personnel Action File (WPAF)

The University will upload these items:

- Student Opinion Survey Summary Scores (aka Student Evaluations of Teaching)
- Peer Observations
- Previous Evaluations (all levels) and any Responses/Rebuttals

You will need to prepare the following for upload:

• An updated CV

(It is highly recommended that you organize your CV in the order of the main categories of evaluation:)

- Teaching Performance
- Related Educational Activities (if applicable)
- Currency in the Field (which can include trainings, workshops, CETL activities, professional achievements, or service to the University)

- Narrative Statement: Describing your Teaching Performance, Related Educational activities (if applicable), and Currency in the Field for the entire period in the current faculty range (could be 6 years or longer.)
- Index of Materials (a simple outline listing of materials uploaded for easy reference for reviewers)

# Instructions on how to Upload Materials

<u>Please Note:</u> Range Elevation Reviews cover the entire time since your appointment to your current range. The Range Elevation Review does not replace the regular periodic review and if you are due for both, you must submit two separate cases following the calendar.

Please do not make your PDF into a Portfolio PDF. Portfolio PDFs are not visible to the committees.

Naming Conventions and Uploading Files – WPAF (Interfolio)

1. All files are converted in PDF format upon upload. It is not necessary to convert MS Word files or other file types to PDFs format prior to upload. (PDF Portfolios cannot be accessed by reviewers in Interfolio.)

2. All files uploaded into Interfolio must use basic naming conventions designed to assist reviewers with identifying files.

3. Student Opinion Surveys and Peer Observations uploaded by the University will use the following naming conventions (see examples). Please do not alter. SOS\_LASTNAME\_2018-2023 PEEROBS\_LASTNAME\_2018-2023

4. Files that you upload will begin with the initial semester of inclusion, except for your CV and Narrative Statement. Your CV and Narrative Statement should have the current term. Examples:

F23\_CV (current term and descriptor)

F23\_Narrative Statement (current term and descriptor)

Syllabi\_2018-2023 (supplemental files can be combined and uploaded into one file instead of individual files)

5. To upload files under each required section, click on "Edit."

| California State University-Los An                          | geles > Your Packets >                   | 0                                                       | View Instructions Preview Packet                     |
|-------------------------------------------------------------|------------------------------------------|---------------------------------------------------------|------------------------------------------------------|
| Unit<br>College of Business & Econ                          | Type<br>omics Review                     | Packet Deadline Type<br>Soft Deadline                   | Packet Due Date                                      |
| Overview Packet                                             |                                          |                                                         |                                                      |
| Below you will find an overv<br>the Candidate's Packet Guid |                                          | y your institution. This page will be updated as you ma | ike progress toward your packet. To learn more, read |
| RTP Cover Sheet                                             | ed                                       |                                                         | Edit                                                 |
| Туре                                                        |                                          | # Required                                              | # Added                                              |
| RTP Cover Sheet (Period)                                    | dic Evaluation for Probationary Faculty) | 3 required                                              | 0                                                    |
| Curriculum Vita (CV)                                        |                                          |                                                         | Edit                                                 |
| Туре                                                        |                                          | # Required                                              | # Added                                              |
| CV                                                          |                                          | 1 required                                              | 0                                                    |

6. Click on "Fill Out Form" for the RTP Cover Sheet. After you enter the information, click on "Submit."

|          |                                                                          |                                     |                                       | View Instructions | Preview Packet           |
|----------|--------------------------------------------------------------------------|-------------------------------------|---------------------------------------|-------------------|--------------------------|
| -        | ness & Economics                                                         | <b>Type</b><br>Review               | Packet Deadline Type<br>Soft Deadline | Packet Due Date   |                          |
| 🗆 😌 Expa | and All 🗢 Collapse All                                                   |                                     |                                       |                   |                          |
|          | RTP Cover Sheet<br>Not Yet Submitted Unlock<br>Please complete RTP Cover |                                     |                                       | 2. Submit         | 0 of 0<br>Required Files |
|          | RTP Cover Sheet (Periodic E                                              | Evaluation for Probationary Faculty | ) 3 required questions,               | 1. <u> </u>       | ill Out Form             |
|          | This form has not been co                                                | mpleted.                            |                                       |                   |                          |

7. Click on "Add" for all other sections required.

| * | Curriculum Vita (CV) Not Yet Submitted Unlocked                                                       | 2. Submit | 0 of 1<br>Required Files |
|---|----------------------------------------------------------------------------------------------------|-----------|--------------------------|
|   | CV 1 required, 0 Added                                                                                |           | Add                      |
|   | Please upload your CV here.                                                                           | 1.        |                          |
|   | It is highly recommended that you organize your CV in the order of the main categories of evaluation: |           | ¢                        |
|   | A. Educational Performance                                                                            |           |                          |
|   | B. Professional Achievement                                                                           |           |                          |
|   | C. Contributions to the University.                                                                   |           |                          |
|   | No files have been added yet.                                                                         |           |                          |

- 8. You can add a new file or you can choose existing files from previous packets.
- To Add a New File, Click on the "Add New File" tab.

9. After you upload your files, or choose from existing files, click on "Add".

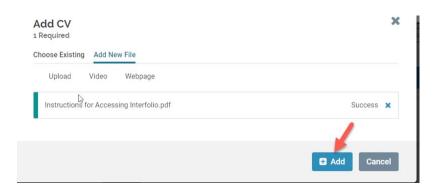

10. After uploading all required files, click "Submit" for all sections.

• Please keep in mind that once you click submit for a section, you will not be able to edit that section anymore. If you need to edit a submitted section and it is still before the deadline, please contact Faculty Affairs.

| > | RTP Cover Sheet                                                                          |                                            | 0 of 0<br>Required Files        |
|---|------------------------------------------------------------------------------------------|--------------------------------------------|---------------------------------|
| ~ | Curriculum Vita (CV)<br>Not Yet Submitted Unlocked                                       | Preview                                    | Submit 1 of 1<br>Required Files |
| 5 | CV 1 required, 1 Added                                                                   |                                            | Add                             |
| Ĺ | Please upload your CV here.                                                              |                                            |                                 |
|   | It is highly recommended that you organize your CV in the order of the main categories o | f evaluation:                              |                                 |
|   | A. Educational Performance                                                               |                                            |                                 |
|   | B. Professional Achievement                                                              |                                            |                                 |
|   | C. Contributions to the University.                                                      |                                            |                                 |
|   | Title                                                                                    | Details                                    | Actions                         |
|   | test                                                                                     | Suggested by Administrator<br>Jun 21, 2023 | Edit   Remove                   |

11. You will not receive an email confirmation from Interfolio that your file has been submitted. You can verify that each section has been submitted when you see that it is locked. Please make sure that all sections have been submitted.

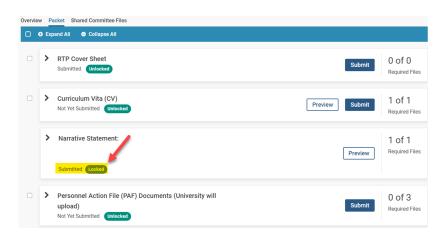

#### How to view/download a report, and submit a response/rebuttal

How to download Committee Reports & Submit a Rebuttal/Response

1. Click on "Your Packets" in the left-hand navigation and select the case

| Home                         | My Tooko |
|------------------------------|----------|
| Your Packets 🗡               | My Tasks |
| Review, Promotion and Tenure | Ī        |
| Cases                        |          |
| <u> </u>                     |          |

\_\_\_\_\_\_

2. Open the "Shared Committee Files" tab of the case packet

| California Sta            | ite Universit | y-Los Angeles | > Your | Packets | >                   |
|---------------------------|---------------|---------------|--------|---------|---------------------|
| <b>Unit</b><br>College of | Business      | & Economic    | s      |         | <b>ype</b><br>eview |
| Overview                  | Packet        | Shared Co     | mmitte | e Files |                     |

3. Files shared with you will appear listed

You can download the file or copy it to your Dossier, where it will appear in your Dossier materials.

|                                                                                                    |                                       |                         | View Instructions Preview Packe |
|----------------------------------------------------------------------------------------------------|---------------------------------------|-------------------------|---------------------------------|
| nit                                                                                                    | Туре                                  | Packet Deadline Type    | Packet Due Date                 |
| bllege of Business & Economics                                                                                                    | Review                                | Soft Deadline           | Jun 23, 2023                    |
| verview Packet Shared Committee                                                                                                    | e Files                               |                         |                                 |
| Below you will see files that have been                                                                                                    | sent to you by committee members.     |                         | Actions 🗸                       |
| ✓ Sent by Jennifer Duarte of the sector of the sector | on Jun 22, 2023                       |                         |                                 |
| Shared Files                                                                                                    |                                       | Actions                 |                                 |
| test                                                                                                    |                                       | Copy t                  | o Dossier   Download            |
| Open for Response                                                                                                    |                                       |                         |                                 |
| To learn more, read about how                                                                                                    | to View and Respond to Files Shared v | with You by a Committee |                                 |
| Due                                                                                                    |                                       |                         |                                 |
| Due: Jun 27, 2023                                                                                                    |                                       |                         |                                 |
| Send Response                                                                                                    |                                       |                         |                                 |
|                                                                                                    |                                       | 0                       |                                 |

If you click "Copy to Dossier," you will have the option to add the file directly to a collection of materials (if you have any collections available).

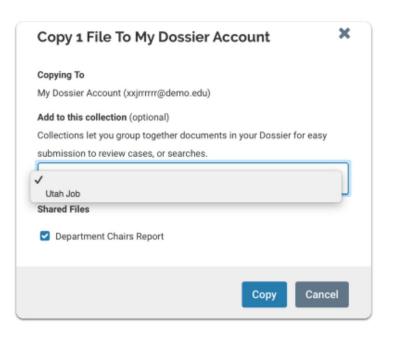

You can also click the "Actions" button to the right of the page to copy or download all shared files.

| Below | you will see files that have been sent to you by committee members.                                                                                         | ~                     | Actions 🗸                                          |
|-------|----------------------------------------------------------------------------------------------------|-----------------------|----------------------------------------------------|
| ~     | Sent by Jennifer Duarte on Jun 22, 2023                                                                                                    | 1                     | Copy all shared files<br>Download all shared files |
|       | Shared Files                                                                                                    | Actions               |                                                    |
|       | test                                                                                                    | Copy to Dossier   Dov | vnload                                             |
|       | Open for Response<br>To learn more, read about how to View and Respond to Files Shared with You by a Committee<br>Due<br>Due: Jun 27, 2023<br>Send Response | I                     |                                                    |

4. Click "Send Response" to respond to the file

If you are allowed to respond to the file's content, you will see a link labeled "Send Response," and a due date for when your response is due.

Please Note: This is a hard deadline, and you must respond to shared files before the due date.

| ~  | Sent by Jennifer Duarte on Jun 22, 2023                                                   | Ĭ  |
|----|-------------------------------------------------------------------------------------------|----|
|    | Shared Files                                                                              |    |
|    | test                                                                                      |    |
| )  | Open for Response                                                                         | ò  |
|    | To learn more, read about how to View and Respond to Files Shared with You by a Committee |    |
|    | Due                                                                                       |    |
|    | Due: Jun 27, 2023 🕂                                                                       |    |
|    | Send Response                                                                             |    |
| )— | 0                                                                                         | -0 |

5. Give your response a title and upload the document file

| You can respond<br><b>Title *</b> | with a docume | nt for the cor | nmittee to rev | iew.   |
|-----------------------------------|---------------|----------------|----------------|--------|
| Response Title                    |               |                |                |        |
| Drag                              | & Drop yo     | our files a    |                | or     |
|                                   |               |                |                |        |
|                                   |               |                | Send           | Cancel |

6. Your response will appear in the list of shared files

| ~ | Sent by Jennifer Duarte on Jun 22, 2023                                                               |                            |
|---|----------------------------------------------------------------------------------------------------|----------------------------|
|   | Shared Files                                                                                          | Actions                    |
|   | test                                                                                                  | Copy to Dossier   Download |
|   | Response<br>To learn more, read about how to View and Respond to Files Shared with You by a Committee |                            |
|   | Shared                                                                                                | Details                    |
|   | test                                                                                                  | Sent: Jun 22, 2023         |

How to add a link or webpage

1. Open the webpage tab of the "Add File" window.

|            |                       |                      |               | ×            |
|------------|-----------------------|----------------------|---------------|--------------|
| Previous F | eviews                |                      |               |              |
| Video      | Webpage               |                      |               |              |
|            |                       |                      |               |              |
|            | Drag & Drop your file | es anywhere or       |               |              |
|            | Browse To U           | Ipload               |               |              |
|            |                       |                      |               |              |
|            |                       |                      | ✓ Save        | Cancel       |
|            |                       | Drag & Drop your fil | Video Webpage | vide Webpage |

2. Give your webpage a title

| Add File     |            |                                                                                                    | X    |
|--------------|------------|----------------------------------------------------------------------------------------------------|------|
| Add New File | Previous I | Reviews                                                                                                    |      |
| Upload       | Video      | Webpage                                                                                                    |      |
|              |            | ebpages in your Dossier materials. When a reviewer clicks the link, the webpage will<br>ormation see the article Link to Webpages in Your Dossier. | open |
| Title *      |            |                                                                                                    |      |
| MUS 212_Fa   | II 2006    |                                                                                                    | ~    |

3. Enter the URL of the webpage

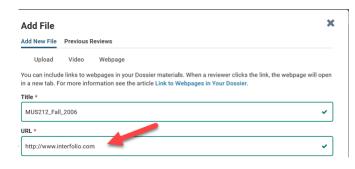

4. Enter a description to provide information or context for your webpage.

| Add New File    | Previous     | Reviews                                                                                                    |          |
|-----------------|--------------|----------------------------------------------------------------------------------------------------|----------|
| Upload          | Video        | Webpage                                                                                                    |          |
| in a new tab. F |              | ebpages in your Dossier materials. When a reviewer clicks the link, the webpage wi<br>rmation see the article Link to Webpages in Your Dossier. | ill opei |
| Title *         | 0006         |                                                                                                    |          |
| MUS212_Fal      | 1_2006       |                                                                                                    | ~        |
| URL *           |              |                                                                                                    |          |
| http://www.i    | nterfolio.co | n                                                                                                    | ~        |
| Description Ø   |              |                                                                                                    |          |
| My dissertat    | ion online   |                                                                                                    |          |
|                 |              |                                                                                                    |          |
|                 |              |                                                                                                    |          |
|                 |              |                                                                                                    |          |

5. Click "Save," and the link to your webpage will be added to the list of materials in your Dossier.

|             |                                                             |                                                                                                    |                                                                                                    | 3                                                                                                    |
|-------------|-------------------------------------------------------------|----------------------------------------------------------------------------------------------------|----------------------------------------------------------------------------------------------------|----------------------------------------------------------------------------------------------------|
| Previous Re | views                                                       |                                                                                                    |                                                                                                    |                                                                                                    |
| Video       | Webpage                                                     |                                                                                                    |                                                                                                    |                                                                                                    |
|             |                                                             |                                                                                                    |                                                                                                    | nk, the webpage will oper                                                                                                    |
|             |                                                             |                                                                                                    |                                                                                                    |                                                                                                    |
| 2006        |                                                             |                                                                                                    |                                                                                                    | ~                                                                                                    |
|             |                                                             |                                                                                                    |                                                                                                    |                                                                                                    |
| erfolio.com |                                                             |                                                                                                    |                                                                                                    | ~                                                                                                    |
|             |                                                             |                                                                                                    |                                                                                                    |                                                                                                    |
| n online    |                                                             |                                                                                                    |                                                                                                    |                                                                                                    |
|             |                                                             |                                                                                                    |                                                                                                    |                                                                                                    |
|             |                                                             |                                                                                                    |                                                                                                    | 0                                                                                                    |
|             |                                                             |                                                                                                    |                                                                                                    |                                                                                                    |
|             | Video<br>links to web<br>more inform<br>2006<br>erfolio.com | Video Webpage<br>links to webpages in your Dossi<br>more information see the articl<br>2006<br>rfolio.com | Video Webpage<br>links to webpages in your Dossier materials. When i<br>more information see the article Link to Webpages<br>2006 | Video Webpage<br>links to webpages in your Dossier materials. When a reviewer clicks the li<br>more information see the article Link to Webpages in Your Dossier. |

If after referring to these instructions you find that you are still having trouble, please contact the Office of Faculty Affairs between 8:00 – 5:00 Monday through Friday at 323-343-3810 or email us at RTP\_Interfolio\_Help@calstatela.edu. We are here to help.